# **Megger**

# Oficina central

**Megger Limited Archcliffe Road Dover Kent CT17 9EN ENGLAND T: +44 (0)1 304 502101 F: +44 (0)1 304 207342**

# Locales de producción

**Megger Limited Archcliffe Road Dover Kent T: +44 (0)1 304 502101 F: +44 (0)1 304 207342**

**Megger GmbH Obere Zeil 2 61440 Oberursel, GERMANY T: 06171-92987-0 F: 06171-92987-19**

**Megger USA - Dallas 4271 Bronze Way Dallas TX 75237-1019 USA T: +1 800 723 2861 (USA only) T: +1 214 333 3201 F: +1 214 331 7399 E: ussales@megger.com**

**Megger AB Rinkebyvägen 19, Box 724, SE-182 17 DANDERYD T: 08 510 195 00 E: seinfo@megger.com**

**Megger USA - Valley Forge Valley Forge Corporate Center 2621 Van Buren Avenue Norristown Pennsylvania, 19403 USA T: 1-610 676 8500 F: 1-610-676-8610** 

**Megger Baker Instruments 4812 McMurry Avenue, Suite 100 Fort Collins, CO 80525 USA T: +1 970-282-1200 F: +1 970-282-1010 E: baker.sales@megger.com E: baker.tech-support@megger.com**

**Este instrumento se fabrica en los Estados Unidos.**

**La empresa se reserva el derecho de cambiar las especificaciones o el diseño sin previo aviso.**

**Megger es una marca registrada.**

**© Megger Limited 2018 www.megger.com**

# Megger.

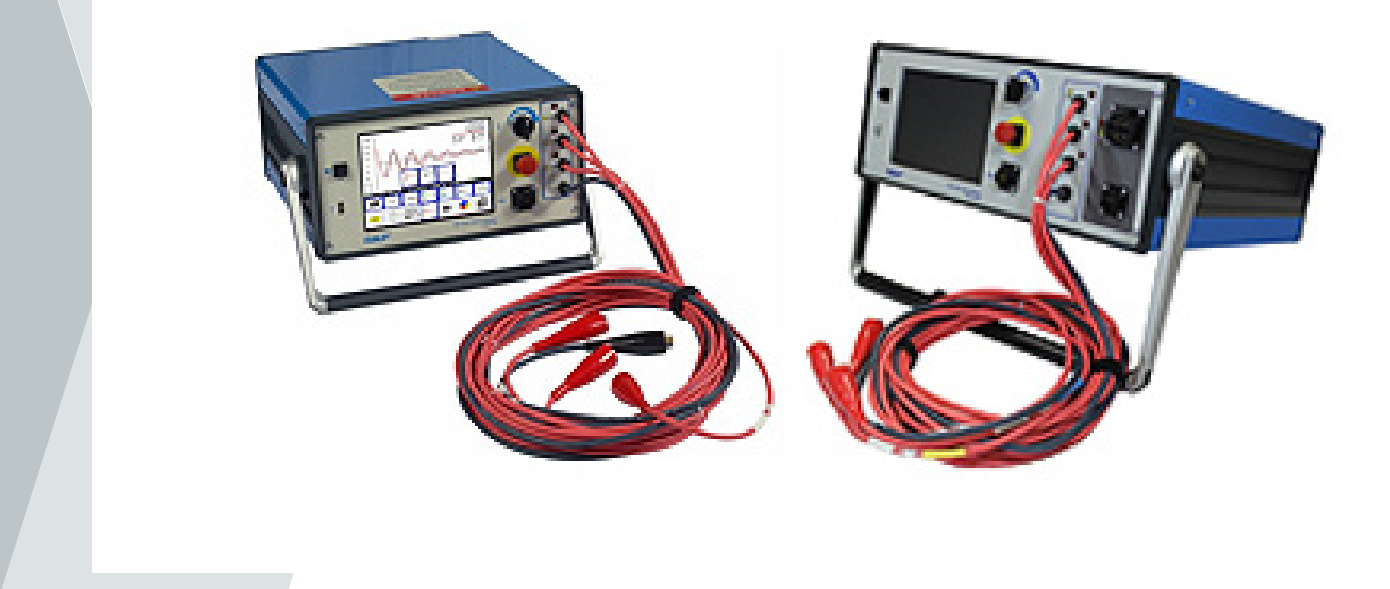

# Baker DX Serie

# Analizador de motor estático

# **Guía de referencia rápida**

Número de pieza: 71-031 SP V1

# **Baker DX Serie**

# **Analizador de motor estático**

#### **Guía de referencia rápida**

Para uso con los modelos de prueba de armadura 4 kV, 6 kV, 6 kV de alta potencia (HO), 12 kV, 12 kV, 15 kV y DX 15A o 15kV

Número de pieza del manual del usuario: 71-031 SP

Revisión: V1

Fecha de publicación: Diciembre 2018

Copyright Megger.

Todos los derechos reservados

Todos los derechos reservados Ninguna parte de este manual puede ser fotocopiada o copiada, a menos que Megger haya dado previamente el consentimiento por escrito. El contenido de este manual está sujeto a cambios sin previo aviso.

Megger no se responsabiliza de ningún error o deficiencia técnica o de impresión en este manual. Megger también se exime de cualquier responsabilidad por cualquier daño, directa o indirecto, derivado de la entrega, entrega o uso de este caso.

### **CUIDADO**

**Este equipo ha sido probado y cumple con los límites para un dispositivo digital de Clase A, de conformidad con la Parte 15 de las normas de la Comisión Federal de Comunicaciones (Federal Communications Commission, FCC). Estos límites están diseñados para proporcionar una protección razonable contra interferencias perjudiciales con el equipo si es operado en su instalación. Este equipo genera, utiliza y puede irradiar energía de radiofrecuencia y, si no se instala y utiliza de acuerdo con el manual del producto, puede causar interferencias perjudiciales para las comunicaciones de radio. Si este equipo causa interferencias perjudiciales, se requerirá al usuario que corrija la interferencia.**

**Debido a los fenómenos que se observan y a las propiedades materiales que se están midiendo, este equipo irradia energía de radiofrecuencia mientras está en el modo de prueba activo. Debe tenerse cuidado para asegurar que esta energía de radiofrecuencia no cause ningún daño a las personas u otros equipos cercanos.**

## **Precauciones de seguridad**

### **PELIGRO**

**Nunca exceda la máxima capacidad operativa del probador del Baker DX, los paquetes de alimentación o el accesorio del Baker ZTX. Si utiliza el equipo de cualquier manera no especificada por Megger. la protección brindada por el equipo podría verse afectada.**

**Asegúrese de cumplir con todos los procedimientos de seguridad prescritos por su organización, su industria y las normas reguladoras. La inobservancia de las precauciones de seguridad puede provocar lesiones o la muerte por descarga eléctrica grave.**

#### **Información adicional de referencia**

La Guía de referencia rápida del Baker DX está destinada a presentarle a los usuarios el analizador y sus procedimientos operativos básicos. Para obtener información completa sobre seguridad e información detallada sobre el dispositivo, el acuerdo de licencia de usuario final, la conformidad CE y más información sobre características y funciones adicionales, consulte el Manual del usuario del Baker DX.

notas

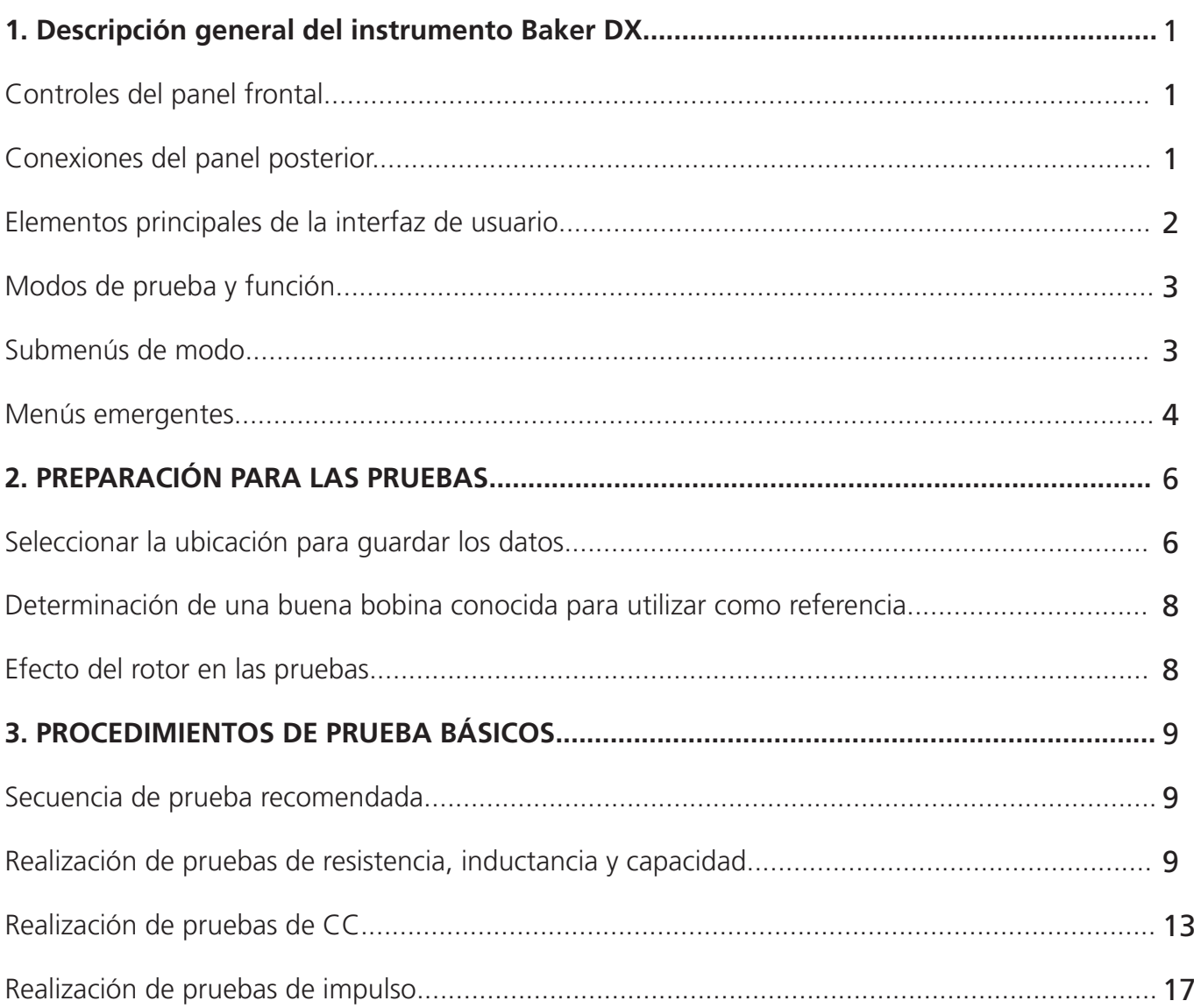

# **1. Descripción general del instrumento Baker DX**

#### **Controles del panel frontal**

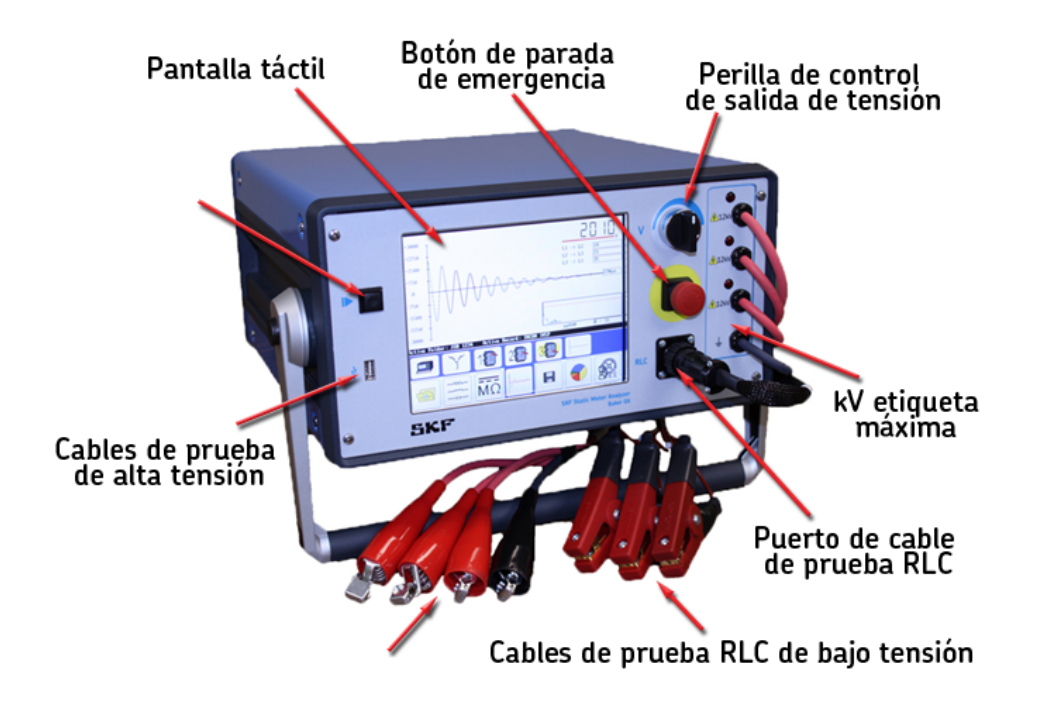

**Figura 1. Controles del panel frontal**

**Conexiones del panel posterior**

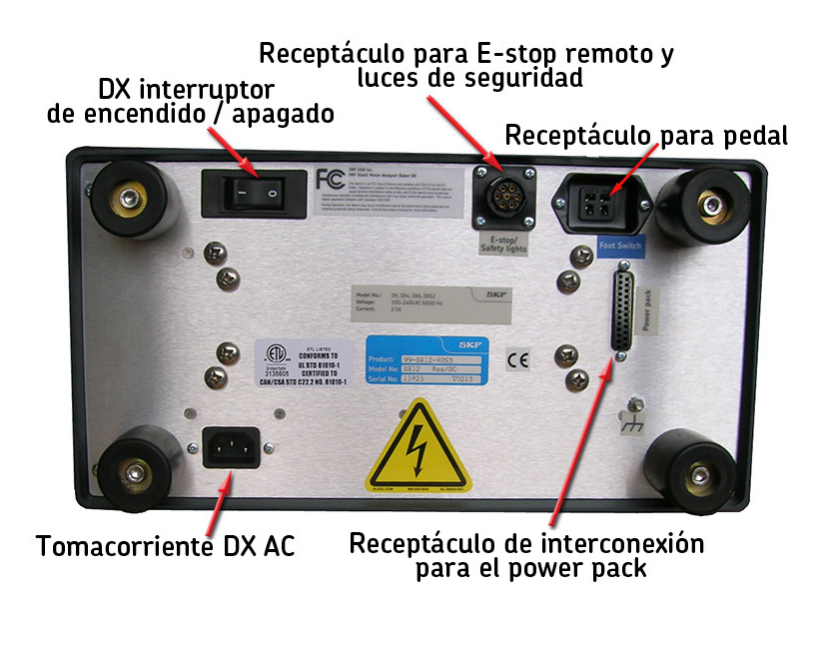

**Figura 2. Conexiones del panel posterior**

#### **Elementos principales de la interfaz de usuario**

#### **NOTA**

Esta sección proporciona una introducción a los elementos de la interfaz de usuario del software del Baker DX. Para obtener más información sobre los diferentes modos, submenús de modo, menús emergentes y otros elementos que pueden aparecer durante la prueba, consulte el Manual del usuario del Baker DX.

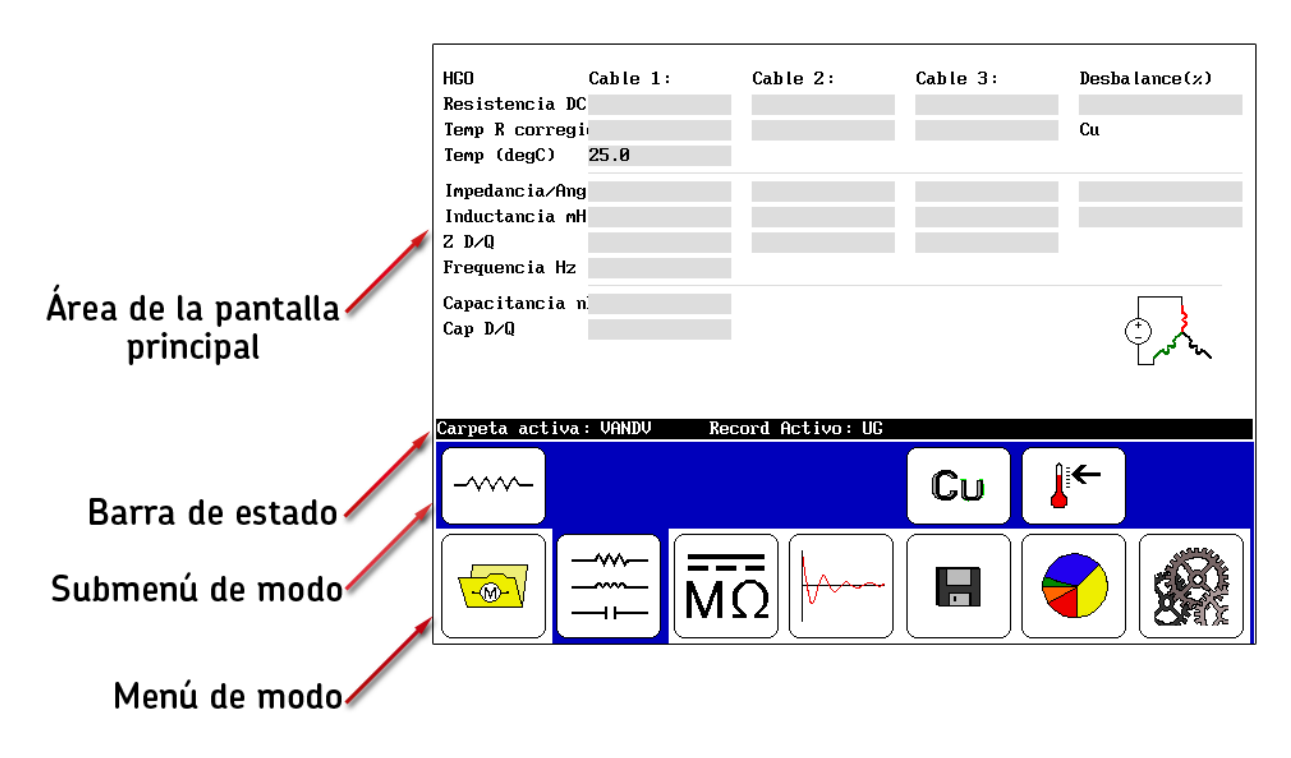

**Figura 3. Elementos principales de la interfaz de usuario**

**Área de la pantalla principal—** muestra todas las mediciones, los resultados de las pruebas y más a medida que se ejecutan las pruebas.

**Barra de estado—** muestra información sobre la Carpeta activa y el Registro activo. Los elementos muestran dónde se guardará la información para el motor que se está probando actualmente. La tercera parte derecha de la Barra de estado es dinámica, mostrando información adicional como la fecha y la hora, un reloj, un aviso de modo de ZS anulado activo, un indicador de PPT cerrado o un contador de pruebas cuando sea necesario.

**Submenú de modo—** los elementos aquí cambian según el modo seleccionado junto con otros elementos seleccionados mediante el **Submenú de modo** o los menús emergentes que aparecen en el **Área de pantalla.**

**Menú de modo—** se utiliza para seleccionar el modo de operación principal. Los modos de prueba y función se describen a continuación. El **Menú de modo** no cambia y siempre está disponible.

#### **Modos de prueba y función**

Los iconos grandes en el Menú de modo en la parte inferior de la pantalla táctil representan los modos de prueba primarios. Cuando se toca un icono del Menú de modo, el icono estará rodeado por un fondo azul que indica en qué modo está la unidad. El fondo azul también conecta el modo seleccionado con su submenú anterior.

El gráfico a continuación identifica los modos de prueba y función que se activan al tocar los iconos correspondientes.

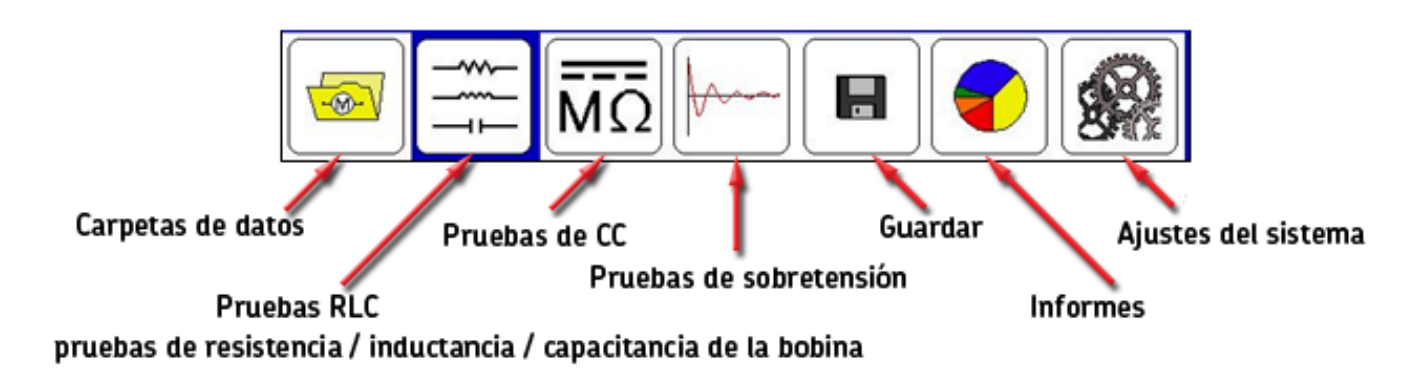

**Figura 4. Descripciones de iconos del menú de modo**

#### **Submenús de modo**

Los iconos de control de cada modo aparecen en el submenú justo por encima del **Menú de modo.** Los iconos del **Submenú de modo** corresponden al elemento del **Menú de modo** seleccionado. En el ejemplo siguiente, vemos las descripciones de los iconos del **Submenú de modo** que aparecen cuando se toca el icono de **Pruebas de RLC.**

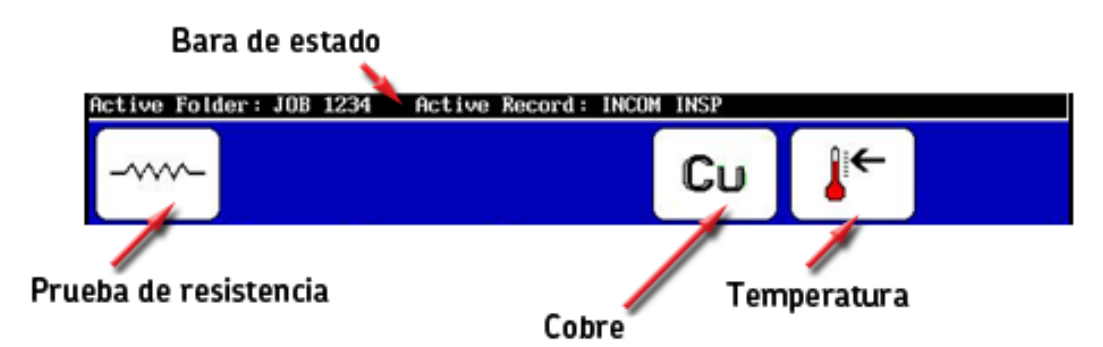

**Figura 5. Ejemplo de iconos del Submenú de modo.**

#### **Menús emergentes**

Los menús emergentes aparecen cuando se seleccionan funciones específicas durante el proceso de prueba. En el ejemplo a continuación, aparece un menú emergente en el **Área de la pantalla principal** cuando se toca el icono de **Selección de prueba de RLC.**

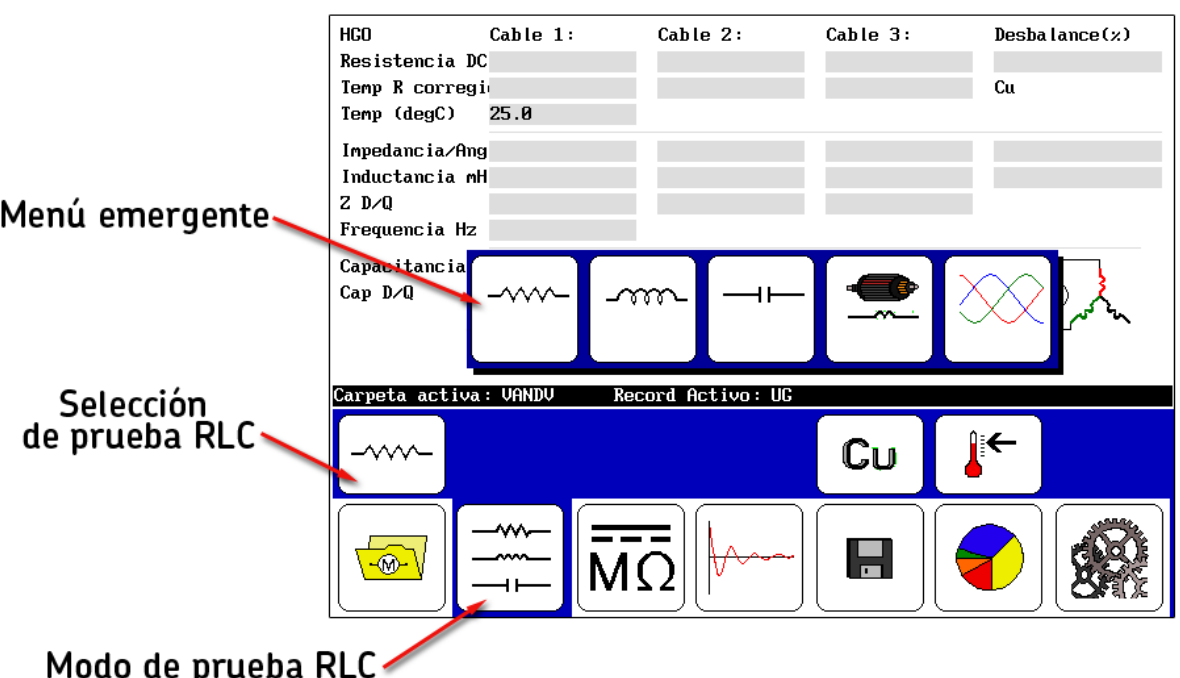

**Figura 6. Menú emergente que aparece cuando se toca el icono de Selección de prueba de RLC.**

Los detalles de este menú emergente se proporcionan en el ejemplo a continuación.

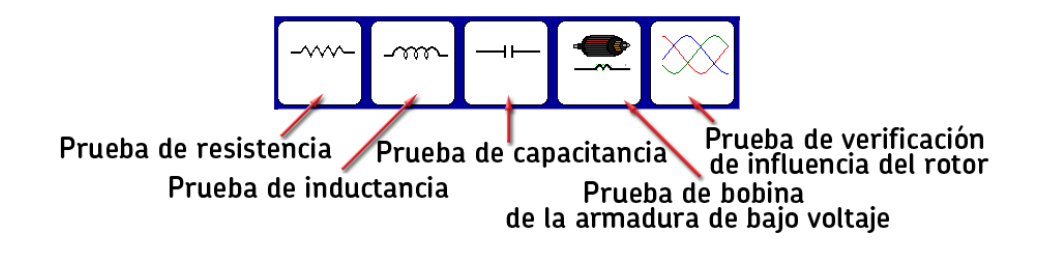

**Figura 7. Descripciones del icono del menú emergente para la selección del tipo de prueba.**

Durante la prueba de HiPot, la barra superior está activa y puede mostrar dos de los tres tipos de medición mostrados, ya sea voltaje y corriente, o voltaje y megaohmios como se muestra en este ejemplo. El tipo que aparece en gris está inactivo.

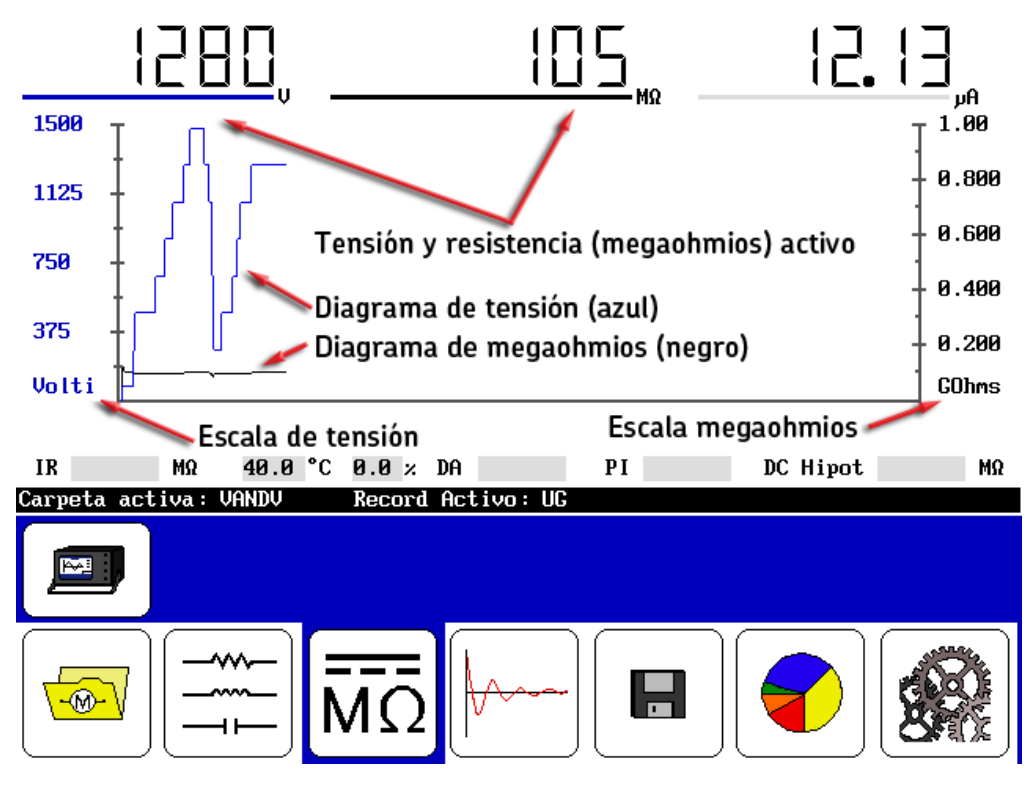

**Figura 8. Barra superior que muestra el voltaje y los megaohmios activos.**

Para seleccionar el tipo de medición que desea activar, simplemente toque las pantallas de megaohmios o corriente.

Dependiendo de lo que se seleccione (megaohmios o corriente), la escala en el lado derecho cambia. La línea de gráfico en el **Área de la pantalla principal** también cambia (negro para megaohmios y rojo para corriente).

#### **NOTA**

Si bien tocar los valores de corriente o megaohmios cambiará las mediciones y las escalas presentadas, tocar la pantalla en otras partes del Área de la pantalla principal hará que la unidad deje de probar, lo cual se registrará como una cancelación del usuario.

La escala de voltaje siempre se muestra y su color de gráfico es azul.

En el modo de impulso, los elementos cambian según el tipo de bobina seleccionada para la prueba. En cada modo, un contador de impulso muestra el número de pulsos aplicados a un voltaje específico durante la prueba. Si el voltaje cambia (por ejemplo, durante la intensificación) el contador comienza de nuevo.

El recuento de pulsos también aparece en el informe de prueba.

# **2. Preparación para las pruebas**

#### **Seleccionar la ubicación para guardar los datos**

- 1. Asegúrese de que se haya seleccionado la carpeta activa y el registro activo adecuados para guardar los datos. A medida que ejecute sus pruebas, se le pedirá que guarde los datos de prueba a medida que finalice cada modo de prueba.
- 2. En el **Menú de modo,** presione el icono **Carpetas de datos.** Tocar este icono hace que aparezcan las listas de **Carpeta y Registro** en el **Área de pantalla** como se muestra a continuación.

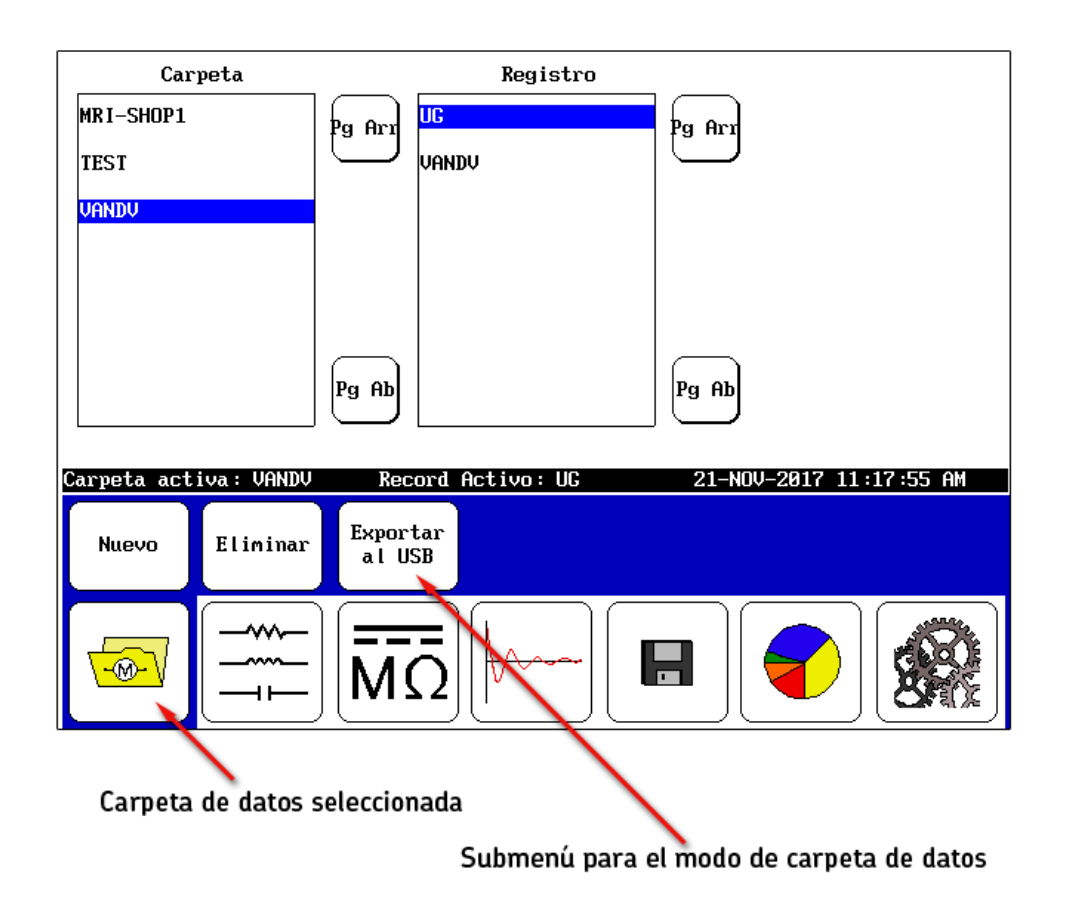

**Figura 9. Seleccionar la carpeta activa y el registro activo para guardar los datos.**

3. Toque el registro y la carpeta que desea utilizar para sus pruebas. La ubicación seleccionada aparecerá en la **Barra de estado** como Carpeta activa y **Registro Activo.**

#### **Visualización de los resultados de pruebas**

- 1. Para ver los datos existentes, toque el icono **Informe** en el menú de modo.
- 2. Al tocar una carpeta en la lista de **Carpeta**, como la carpeta de SKF en el siguiente ejemplo, la carpeta se resaltará y todos los registros asociados que estén en esa carpeta aparecerán en la lista de **Registro.**
- 3. Toque/resalte un elemento en la lista de **Registro** y los resultados asociados al registro resaltado aparecerán en la lista de **Resultados.**

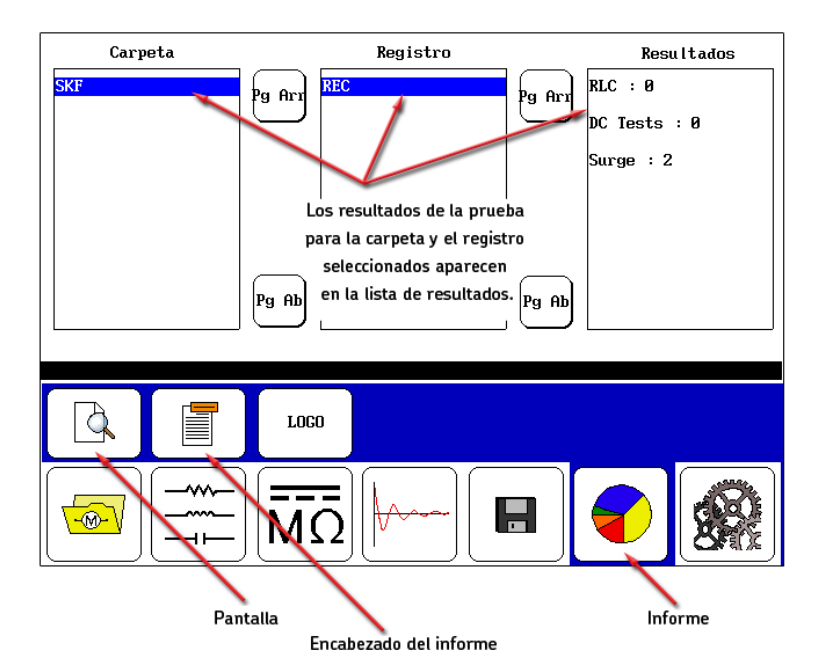

**Figura 10. Resultados del registro.**

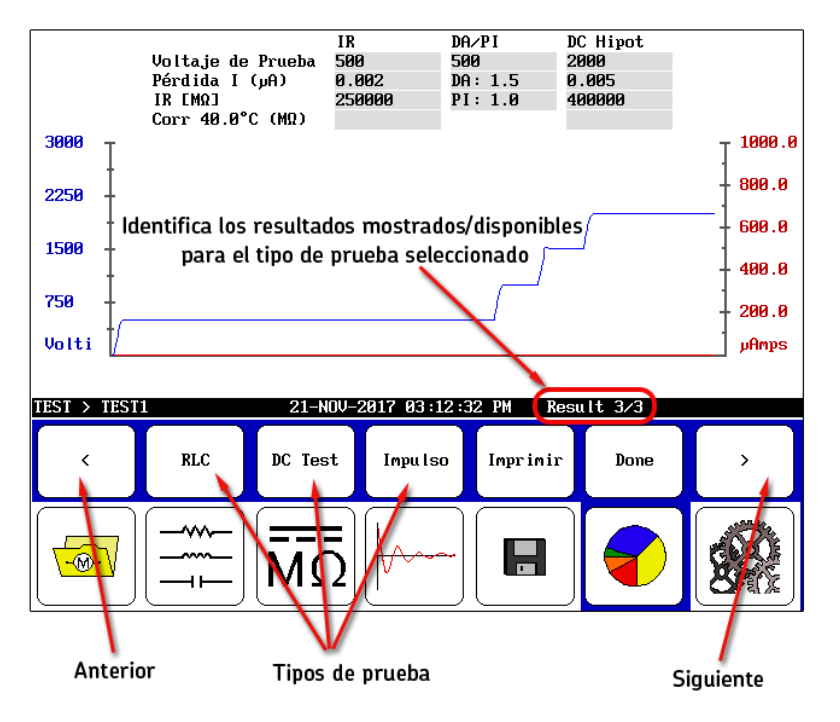

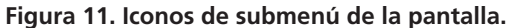

- 4. Cuando toca el icono de **Pantalla** (las funciones como una vista preliminar de impresión), aparecen elementos de submenú que permiten que los resultados mostrados en el **Área de la pantalla principal** sean visualizados de acuerdo al tipo de prueba, o que sean impresos.
- 5. Las flechas **Anterior** y **Siguiente** le permiten revisar los resultados disponibles para el tipo de prueba seleccionado.

#### **NOTA**

Los iconos de selección de tipo de prueba se encuentran justo por encima de sus iconos correspondientes en el **Menú de modo.**

- 6. Una entrada en el lado derecho de la **Barra de estado** muestra qué resultado se muestra a partir del número total de resultados disponibles.
- 7. Presione el botón **Imprimir** para imprimir su informe en una impresora conectada al puerto USB.
- 8. Toque el botón **Done** (Listo) para devolver el **Área de pantalla** al panel de informe.

#### **Determinación de una buena bobina conocida para utilizar como referencia**

Algunos tipos de pruebas requieren el uso de una buena bobina conocida como referencia para comparar las formas de onda de la bobina recolectadas. Si realizará tales pruebas y todavía no ha establecido una referencia (y una buena bobina conocida), este proceso le muestra cómo identificar una buena bobina conocida para que pueda establecer la prueba de referencia para las comparaciones con otras bobinas para a ser probadas.

Para obtener más detalles sobre este proceso, consulte el Manual del usuario del Baker DX.

#### **Efecto del rotor en las pruebas**

Cuando sea posible, retire o asegure el rotor antes de las pruebas. Los rotores pueden afectar los resultados de las pruebas, especialmente si se mueven (incluso levemente) durante la prueba. Algunos problemas pueden ser un desequilibrio erróneo de alta resistencia en las pruebas de la bobina debido al aumento de la inductancia, la incapacidad de polarizar para la prueba de AD/IP, o el cambio de frecuencia en uno o más valores de formas de onda durante las pruebas de impulso. A menudo resultará un EAR PP errático y el cambio podría incluso activar los límites de EAR.

# **3. Procedimientos de prueba básicos**

#### **Secuencia de prueba recomendada**

- 1. Pruebas de resistencia, inductancia/impedancia y capacidad
- 2. Pruebas de CC (resistencia de aislamiento, AD/IP y voltaje de HiPot/en pasos)
- 3. Prueba de impulso
- 4. Pruebas de PD

Realice una secuencia de pruebas progresivamente más rigurosas.

Si falla una prueba, debe solucionar problemas, diagnosticar y reparar el problema antes de continuar con la siguiente prueba en la secuencia.

#### **Cables de prueba utilizados durante la prueba**

- 1. Pruebas de resistencia, inductancia, capacidad/impedancia: cables de prueba de bajo voltaje; conexiones modificadas durante la prueba de capacidad
- 2. Pruebas de CC: cables de prueba de alto voltaje
- 3. Pruebas de Impulso: cables de prueba de alto voltaje
- 4. Pruebas de PD: cables de prueba de alto voltaje

#### **Realización de pruebas de resistencia, inductancia y capacidad**

Esta unidad realiza pruebas de resistencia de la bobina utilizando bajos voltajes (con cables de bajo voltaje). Las pruebas adicionales (tales como las pruebas de CC HiPot o de impulso) no son necesarias hasta que la medición de la resistencia de la bobina sea aceptable.

Las pruebas de inductancia de la bobina buscan cambios en la inductancia de un bobinado causada por giros cortocircuitados en las bobinas. Las lecturas de inductancia para motores trifásicos se pueden comparar entre sí con el conocimiento de que la inductancia de las tres fases debe estar muy cerca unas de otras a menos que haya un cortocircuito en una de las bobinas. Las mediciones de inductancia también pueden compararse con mediciones o valores anteriores especificados por los fabricantes de equipos originales. Las pruebas de inductancia también proporcionan valores y ángulos de impedancia.

Las pruebas de capacidad del DX miden solo la capacidad y D/Q. No se incluyen valores de impedancia ni de ángulo de fase.

#### **Procedimientos de prueba de resistencia**

1. Seleccione la carpeta y el registro a utilizar y verifique la **Barra de estado** para asegurarse de que la **Carpeta activa** y el **Registro Activo** muestren la carpeta y el registro deseado a utilizar.

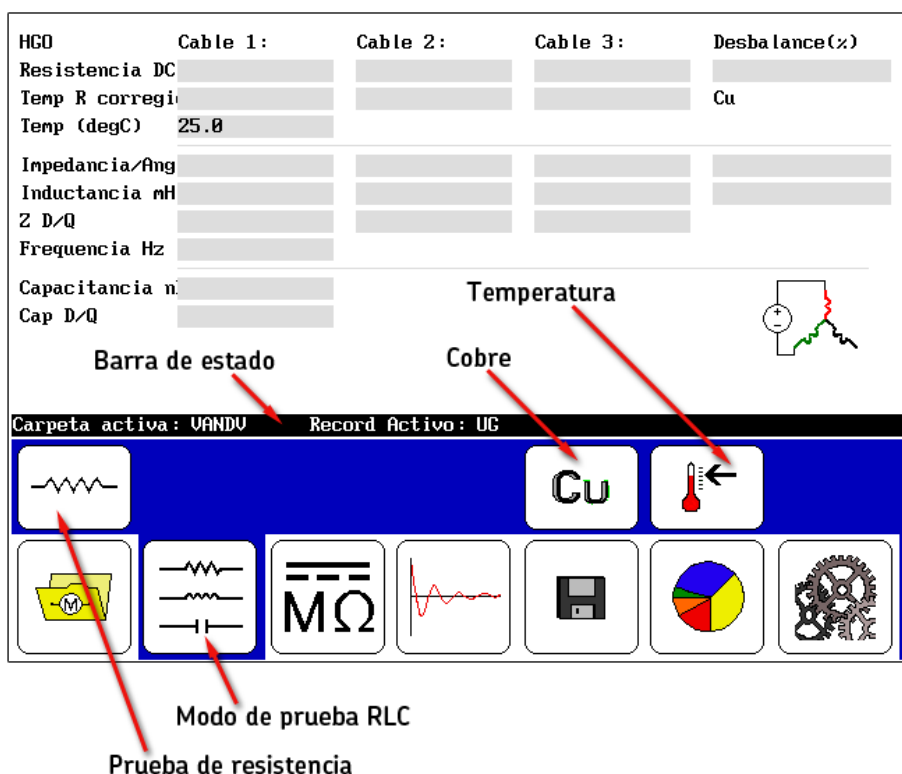

**Figura 12. Pantalla de inicio de la prueba de resistencia.**

- 2. Toque el icono de **Modo** de **prueba RLC.**
- 3. El icono de **Prueba de resistencia** aparece como la selección de prueba de RLC por defecto.
- 4. Si realiza una compensación de temperatura, toque el icono para el tipo adecuado de metal conductor: aluminio o **cobre** (el icono de Cobre mostrado anteriormente).
- 5. Si necesita definir la compensación de temperatura, toque el icono de **Temperatura**. A continuación, utilice el teclado emergente para introducir las temperaturas de bobinado reales (no ambiente). De lo contrario, vaya al paso 7.
- 6. La temperatura por defecto es de 25 °C; introduzca la temperatura de bobinado real que se utilizará para la compensación y toque **Done** (Listo).

#### **NOTA**

La temperatura por defecto para corregir a se define en la User Settings (Configuración del usuario). Para obtener más información, consulte el Manual del usuario del Baker DX.

7. Presione y suelte el botón **Start (PTT)** [Iniciar (PTT)] para ejecutar la prueba de resistencia. La prueba de resistencia se ejecutará automáticamente para las tres fases. El mensaje "Cables energizado" aparecerá en la parte superior de la pantalla. Cuando haya terminado la prueba, el desbalance se mostrará junto con los resultados de resistencia.

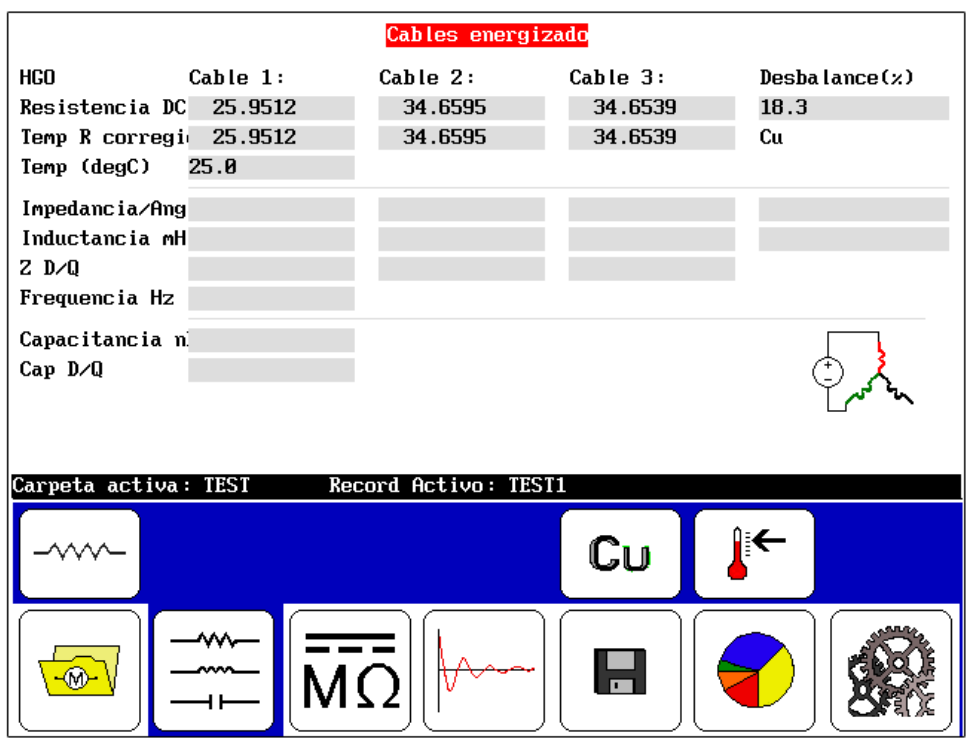

**Figura 13. Pantalla de resultados de pruebas de resistencia.**

8. Si se ha ejecutado esta prueba de resistencia como una prueba independiente, guarde los resultados. Guardar los datos de resistencia en este momento no es necesario si también planea recopilar datos de pruebas de inductancia y/o capacidad; todos se pueden guardar juntos cuando se hayan completado las pruebas.

Las pruebas de inductancia se realizan de manera similar.

- 1. Toque el icono de **Selección de prueba RLC** y luego toque el icono de **Prueba** de **inductancia.**
- 2. Toque el icono de **Frequencia** y luego toque el valor de frecuencia en el menú emergente.
- 3. Presione y suelte el botón **Start [Inciar] (PTT)** para ejecutar la prueba de inductancia. La prueba de inductancia se ejecutará automáticamente para las tres fases. El mensaje "Cables energizado" aparecerá nuevamente en la parte superior de la pantalla.

Las pruebas de capacidad también se realizan de manera similar; aunque las conexiones de los cables deberán ajustarse durante ese proceso.

#### **Las precauciones de los cables siguen aplicándose, pero debe modificar las conexiones de los cables de prueba de RLC a una configuración de prueba de condensador.**

- 1. Conecte el cable de prueba de RLC n.º 1 a cualquier cable del motor.
- 2. Conecte el cable de prueba de RLC n.º 2 a tierra.
- 3. Desconecte el cable de prueba de RLC n.º 3 y **manténgalo desconectado.**

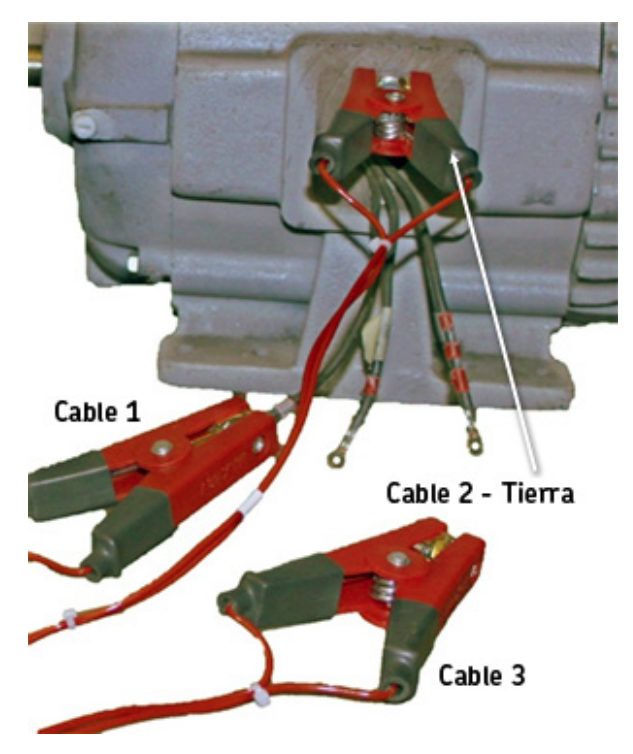

**Figura 14. Conexiones de los cables de la prueba de capacidad.**

- 4. Toque el icono de **Selección de prueba RLC** y luego toque el icono de **Prueba** de **capacidad.**
- 5. Presione y suelte el botón **Start [Inciar] (PTT)** para ejecutar la prueba de capacidad.

#### **Realización de pruebas de CC**

#### **AVISO**

Puesto que el voltaje operativo del motor es la base para los voltajes de prueba utilizados, debe determinar los valores de entrada antes de iniciar las pruebas de CC o impulso.

Utilizando VLL = 480 voltios como ejemplo, el valor base para las pruebas de CC e impulso sería:

(2 x VLL) 1000 = 1960 voltios (2000 voltios)

Para obtener más información, consulte el Manual del usuario del Baker DX, "Apéndice C — Voltajes para pruebas de CC e impulso".

1. Asegúrese de que la **Carpeta activa** y el **Registro Activo** sean aquellos que desea utilizar para las pruebas de CC.

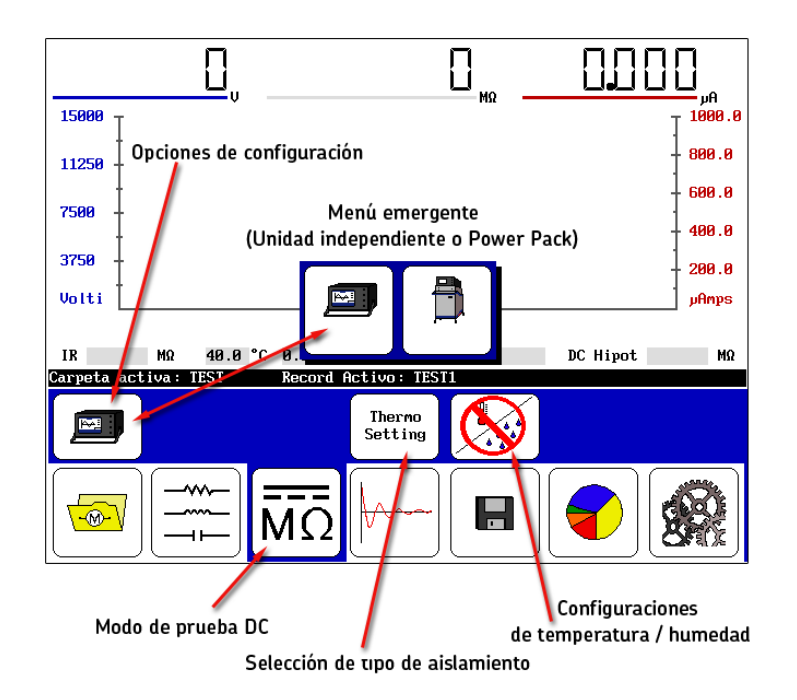

**Figura 15. Pantalla de inicio de las pruebas de CC.**

- 2. Toque el icono de **Pruebas de CC** y luego el icono de **Opciones** de **configuración** cuando aparece en el submenú. Los iconos de las opciones instaladas aparecerán en un menú emergente, que presentará una opción de operación como pruebas en una unidad independiente o en un paquete de alimentación.
- 3. Para este ejemplo, toque el icono de **Unidad independiente.**
- 4. Si conoce el tipo de aislamiento que se utiliza en el motor, puede especificarlo tocando el icono de selección de **Tipo de aislamiento.** Las opciones incluyen Thermo Plastic (Termoplástico) o Thermo Setting (Termoestable).

#### **Compensación de la temperatura y registro de la humedad**

- 5. Para compensar la temperatura y/o registrar la humedad, toque el icono de **Temperatura/ humedad;** de lo contrario, vaya al paso 7.
- 6. El siguiente menú emergente se utiliza para activar/desactivar la compensación de temperatura y humedad y para seleccionar la compensación necesaria para estos elementos de prueba cuando se activa la compensación.

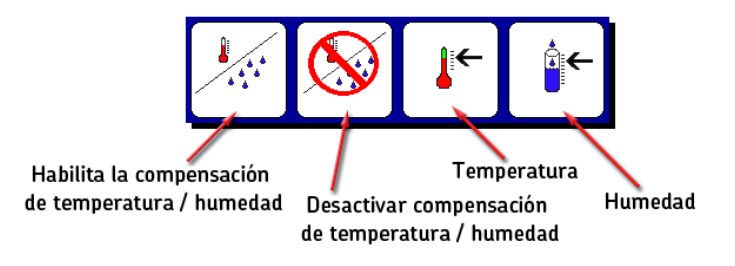

**Figura 16. Menú emergente de compensación de temperatura y humedad.**

- a. Toque el icono de **Activar compensación** o el icono de **Temperatura.**
- b. La temperatura por defecto es de 40 °C; utilice el teclado para introducir la temperatura del motor y luego toque **Done** (Listo).
- c. Para fines de referencia, puede especificar la humedad tocando el icono de Humedad y luego utilizar el teclado para ingresar el porcentaje de **humedad** relativa.
- d. Toque **Done** (Listo) después de realizar su introducción de datos.
- 7. Presione y mantenga presionado el botón **Start [Inciar] (PTT)];** aparecerán los siguientes controles.

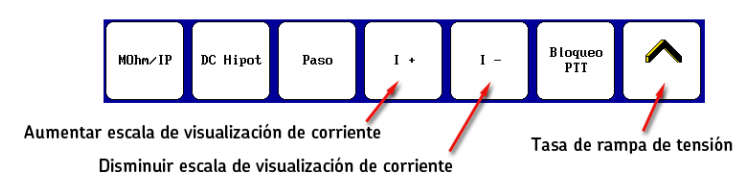

**Figura 17. Elementos del submenú de prueba.**

a. Si desea realizar pruebas en modo de manos libres, toque el icono de **Lock PTT** (Bloqueo PTT). Cuando el icono cambia a un resaltado amarillo como se muestra en el ejemplo a continuación, suelte el botón **Start (PTT)** [Iniciar (PTT)]. Cuando el icono de **Lock PTT** (Bloqueo PTT) muestra un resaltado amarillo, se bloquearán las funciones de PTT. El submenú se parecerá al siguiente ejemplo mientras se ejecutan las pruebas:

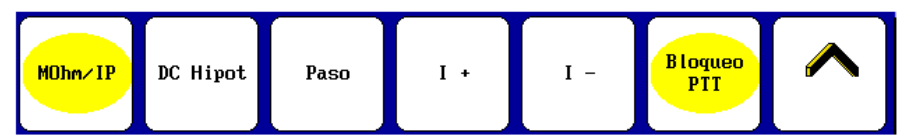

**Figura 18. Elementos del submenú de prueba con Bloqueo PTT y prueba de MOhm/IP seleccionados (ambos resaltados en amarillo).**

**14 www.megger.com Baker DX Serie Analizador de motor estático**

# **PELIGRO**

**Nunca deje la unidad desatendida cuando utilice la función de Bloqueo PTT. Puede haber un voltaje elevado, lo cual puede provocar lesiones o la muerte por descarga eléctrica grave.**

> b. Gire la perilla de **Control de la salida de voltaje** en el panel frontal para elevar el nivel de voltaje final (por ejemplo, 500 voltios para un motor de 480 voltios). Utilice los controles **Tasa de rampa lento** o **Tasa de rampa rápida** conforme sea necesario para ajustar el nivel.

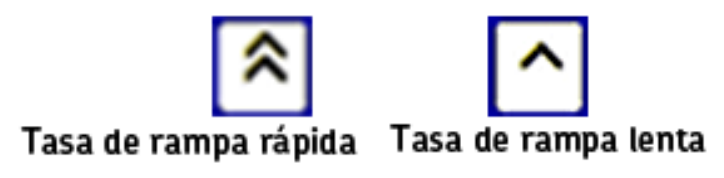

**Figura 19. Controles de rango de rampa.**

- c. Utilice los iconos de **Aumentar la escala de pantalla de corriente** (I+) o **Disminuir la escala de pantalla de corriente** (I-) conforme sea necesario para ajustar la escala de la corriente.
- d. Después de ajustar el voltaje final, toque el icono de **MOhm/IP** para iniciar las pruebas de resistencia de aislamiento (IR) de megaohmios, análisis dieléctrico (AD) e índice de polarización (IP).
- 8. La **Barra de estado** muestra un temporizador de cuenta regresiva para cada una de las pruebas de megaohmios, voltaje en pasos y DC HiPot como se muestra en el siguiente ejemplo.

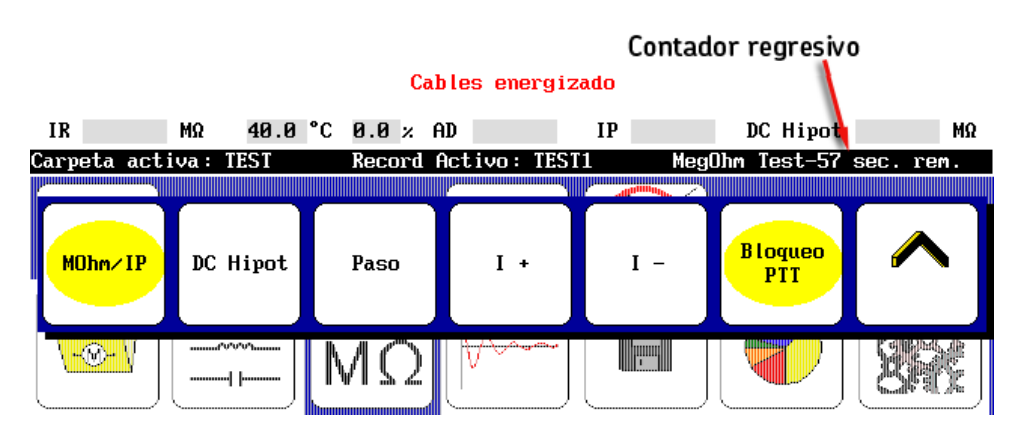

**Figura 20. Barra de estado con temporizador de cuenta regresiva.**

e. A medida que avanza cada prueba, el software muestra los resultados de la prueba en los campos ubicados justo encima de la **Barra de estado.**  Los resultados del IR aparecen después de 60 segundos, los resultados de AD después de 180 segundos, y la prueba de IP después de 600 segundos.

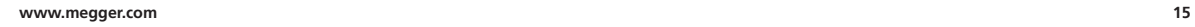

#### **Realizar la prueba de DC HiPot**

Complete el proceso de prueba de CC ejecutando una prueba de HiPot.

- 1. Toque los iconos **Rápido** o **Lento** conforme se desee para ajustar el rango de rampa.
- 2. Gire la perilla de **Control de la salida de voltaje** para ajustar el voltaje al nivel máximo deseado (por ejemplo, 2000 voltios para un motor de 480 voltios).
- 3. Toque el icono de **DC HiPot** para ejecutar la prueba de 60 segundos.
- 4. Cuando finalice la prueba, suelte el botón **Start [Iniciar] (PTT)** o toque el icono de **Bloqueo PTT** para desbloquear si utilizaba un modo de manos libres.

#### **CUIDADO**

**Deje que la unidad se descargue completamente antes de desconectar los cables de prueba.**

#### **NOTA**

Presionar PTT o tocar la pantalla durante la prueba detendrá la prueba, lo cual se informará como un estado de "user abort" (cancelación del usuario).

5. Toque el icono de **Guardar** para guardar los resultados de pruebas en la carpeta activa y el registro activo.

Las pruebas de CC demostradas fueron concatenadas en un enfoque recomendado de mejores prácticas, pero puede separarlas y realizarlas individualmente o en otras combinaciones según lo requerido o preferido.

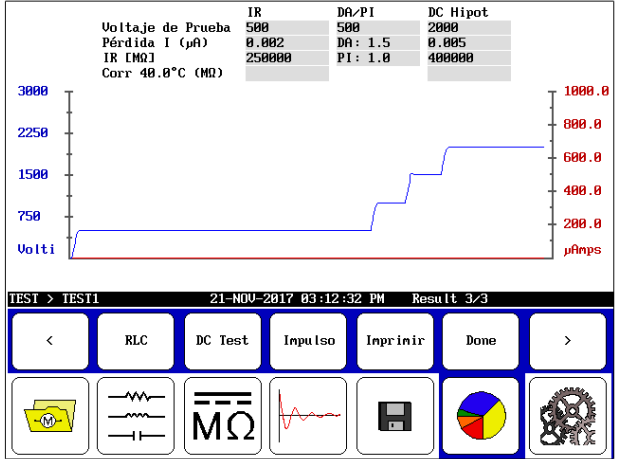

**Figure 21. Pantalla de resultados de pruebas de CC en Informes.**

#### **Realización de pruebas de impulso**

1. Asegúrese de que la **Carpeta activa** y el **Registro Activo** sean aquellos que desea utilizar para las pruebas subsiguientes, y que el icono de **Opciones de configuración** esté ajustando en **Independiente.**

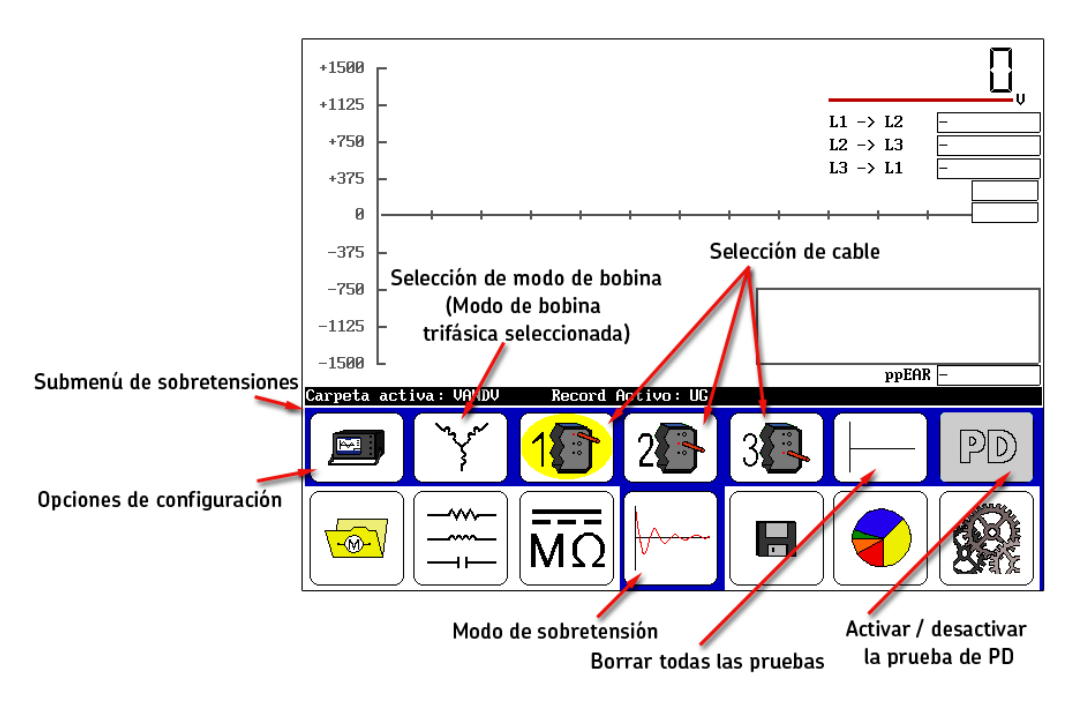

**Figura 22. Pantalla de inicio de la prueba de impulso.**

2. Tocar el icono de **Selección de modo de bobina** en el **Submenú de modo** abre el menú emergente que se muestra a continuación para seleccionar el modo requerido. Para este ejemplo, toque el icono de **Modo de bobina trifásica.**

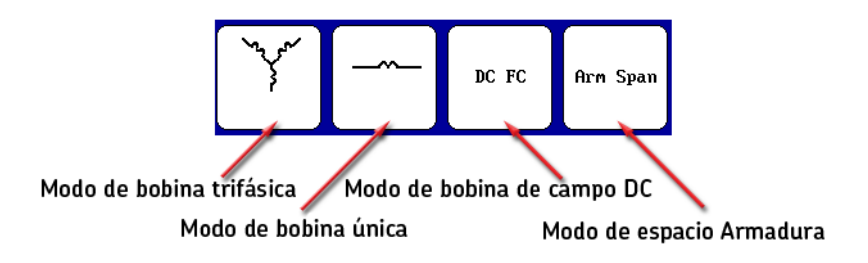

**Figura 23. Menú emergente de Selección de modo de bobina.**

- 3. Los iconos de **Selección de cables** se establecen por defecto a la bobina n.º 1 para iniciar la prueba.
- 4. Como se indicó anteriormente, el voltaje operativo del motor es la base para el voltaje de prueba utilizado durante las pruebas de impulso. Para este ejemplo, seguimos utilizando el motor de 480 voltios con un voltaje máximo de prueba de 2000 voltios.
- 5. Presione y mantenga presionado el botón **Start [Iniciar] (PTT).** Aparecerá el siguiente menú emergente.

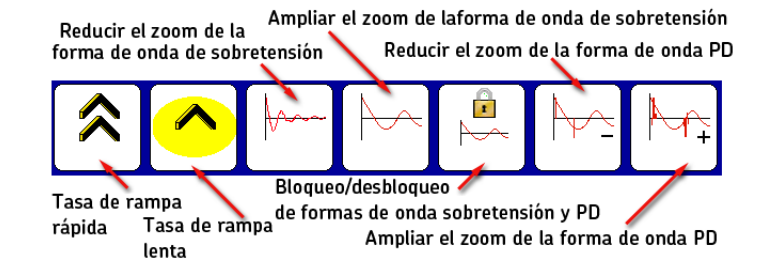

**Figura 24. Menú emergente de rango de rampa y zoom de formas de onda.**

- 6. Utilice los iconos de **Tasa de rampa rápido/lento** para controlar el rango de cambio de voltaje mientras gira la perilla **Control de la salida de voltaje** en el sentido de las agujas del reloj para elevar el voltaje al nivel de prueba deseado. Suelte la perilla cuando se alcance el voltaje de prueba.
- 7. Utilice los iconos de **Zoom de forma de ondas de impulso** para ajustar la escala de pantalla de la hora de la forma de ondas de impulso.
- 8. Suelte el botón **PTT** después de que el número deseado de impulsos de sobretensión se haya aplicado en el nivel de voltaje de prueba final.
- 9. Si el bobinado es una configuración de estrella o delta, seleccione el cable 2 y repita los pasos 5 a 8. Luego repita esto para el cable 3.

#### **NOTA**

Para facilitar la comparación de los cables, no podrá seleccionar diferentes escalas de hora para los cables 2 y 3.

10.Aparecerán los resultados de las pruebas de bobinado de una configuración de estrella o delta como se muestra a continuación. Guarde sus resultados en este momento. Si realiza pruebas de impulso subsiguientes, anulará los resultados mostrados.

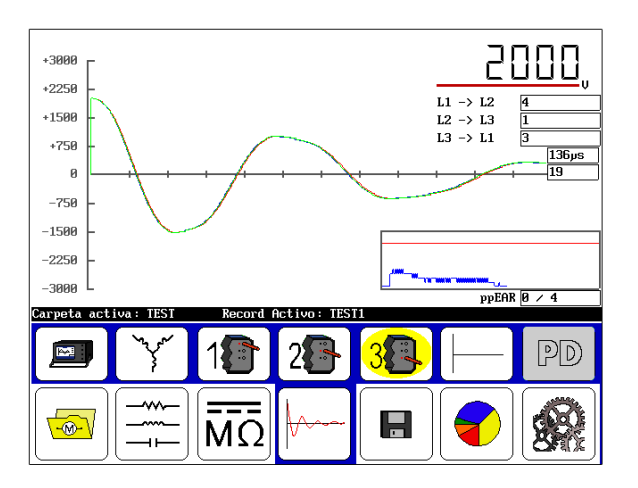

**Figura 25. Pantalla de resultados de la prueba de impulso.**

#### **Realización de pruebas de descarga parcial: modo de bobina trifásica**

Las pruebas de descarga parcial (PD) se realizan durante las pruebas de impulso. Cuando se activa la prueba de PD, aparecen elementos adicionales en la pantalla de prueba de impulso como se muestra en el ejemplo a continuación, mostrando los datos de PD recopilados.

Las pruebas de PD siguen el mismo procedimiento que las pruebas de impulso, con la adición de activar la PD. Si todavía no está allí, asegúrese de que el probador esté en el modo de prueba de impulso.

- 1. Para este ejemplo, toque el icono de **Unidad independiente** y luego el icono de **Selección de modo de bobina** en el **Submenú de modo.**
- 2. En el menú emergente, seleccione el icono de **Modo de bobina trifásica.**
- 3. Los iconos de **Selección de cables** se establecen por defecto al cable 1 para iniciar la prueba.
- 4. Toque el icono de **Activar descarga parcial PD** en el lado derecho de la pantalla. Esto activa el circuito detector y le dice al probador que muestre los datos de PD en el gráfico de impulso.

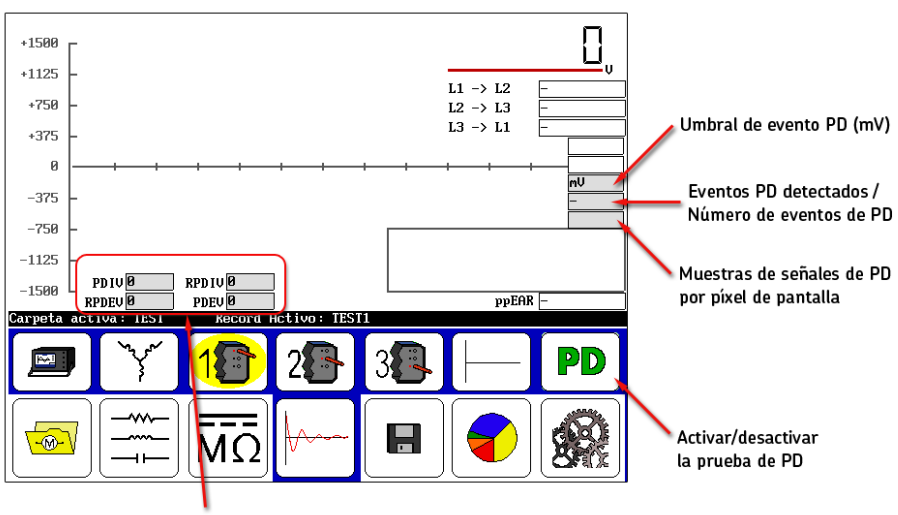

Campos de valor de tensión de inicio y extinción

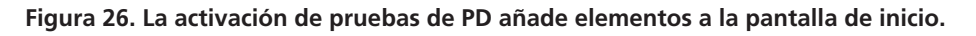

#### **NOTA**

Para obtener más información sobre las pruebas de PD y los elementos de pantalla relacionados, consulte el Manual del usuario del Baker DX.

- 5. Mantenga presionado el botón de PTT y utilice la perilla de Control de la salida de voltaje para intensificar el voltaje lenta y uniformemente.
- 6. Toque el icono de Tasa de rampa rápido para ajustar la rampa al rango más alto si lo desea, pero asegúrese de que la rampa sea lo suficientemente lento para permitir la observación de los eventos de descarga parcial (PD). El proceso de rampa se utiliza para recopilar datos del voltaje inicial de descarga parcial (PDIV) y RPDIV ( $r =$  repetido).

7. Aumente el voltaje solamente al voltaje de prueba final. La descarga parcial puede o no ocurrir.

A medida que aumenta el voltaje, si hay descarga parcial, las formas de onda de PD mostrarán la actividad de impulso (indicando que la descarga parcial está ocurriendo) cuando se selecciona la vista expandida como se muestra en el ejemplo a continuación. La vista por defecto muestra las formas de onda de PD totalmente ampliadas.

Cuando la actividad de PD excede el valor de umbral, se produce un impulso de descarga parcial (PD), se alcanza el nivel de PDIV y el valor de voltaje de impulso se registra como PDIV.

También aparece un indicador rojo de **PD** a la izquierda de la referencia cero en el eje Y.

A medida que continúe aumentando el voltaje, la actividad se hará más pronunciada y más frecuente. En el punto donde más del 50 por ciento de los impulsos de sobretensión tienen un impulso de descarga parcial (PD), el software registra el nivel de voltaje de impulso actual como RPDIV.

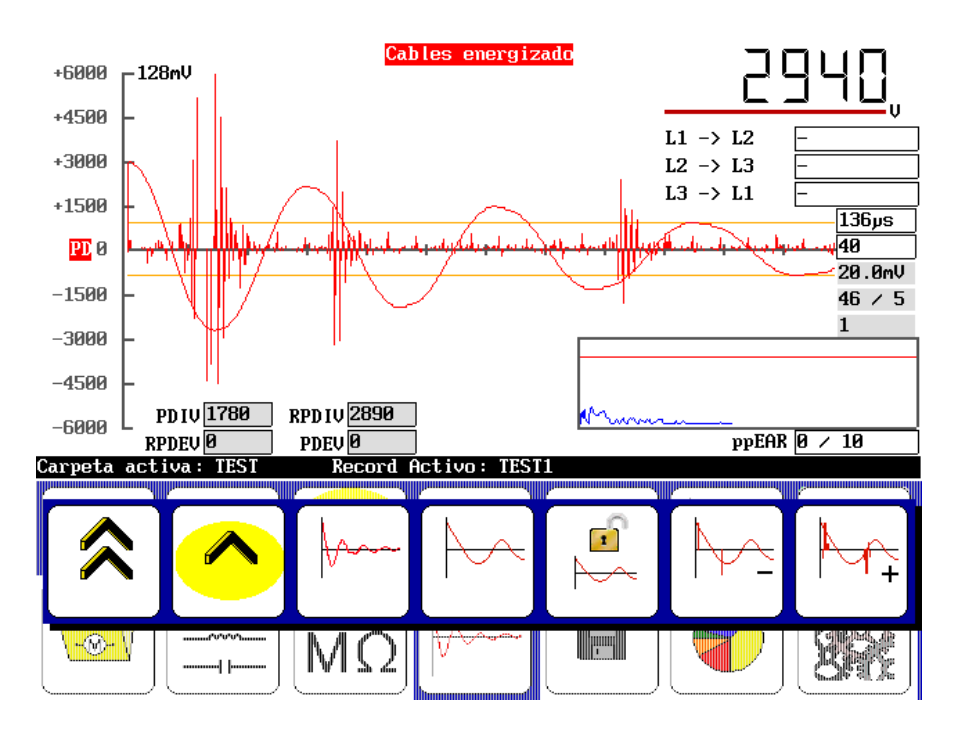

**Figura 27. Ejemplo de voltajes iniciales adquiridos (PDIV y RPDIV).**

- 8. Para adquirir los voltajes de extinción, mantenga presionado el botón de **PTT** y utilice la perilla de **Control de voltaje** para disminuir el voltaje lenta y uniformemente.
- 9. Toque el icono de **Tasa de rampa lento** para disminuir al rango más lento si todavía no lo ha seleccionado. Recomendamos utilizar el rango de rampa lento para las pruebas de PD.

A medida que disminuye el voltaje, la ocurrencia de impulsos de descarga parcial (PD) disminuye. En el punto donde menos del 50 por ciento de los impulsos de sobretensión tienen un impulso de descarga parcial (PD), el software registra el nivel de voltaje impulso como RPDEV. A medida que sigue disminuyendo el voltaje, el software registra continuamente el nivel de voltaje de impulso en el que se detecta un impulso de descarga parcial (PD). El último valor registrado se guarda como el PDEV (el voltaje más bajo al cual el detector detecta un impulso de descarga parcial (PD).

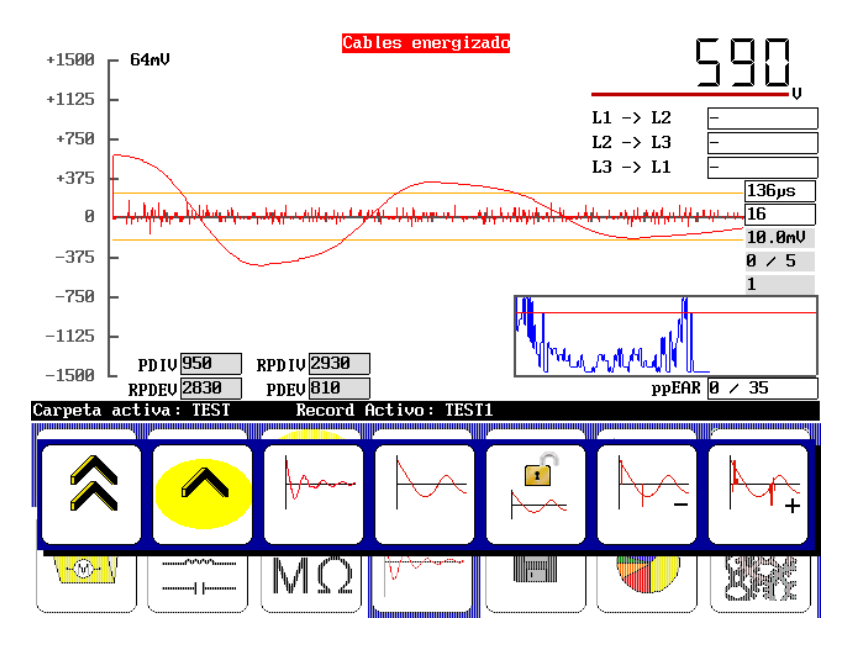

**Figura 28. Ejemplo de voltajes de extinción adquiridos (PDEV y RPDEV).**

- 10.Cuando termine de adquirir los umbrales de extinción para la primera fase, suelte el botón de PTT.
- 11.Toque el icono de **Cable 2** y repita el proceso para la segunda fase, luego para el **Cable 3** a su vez.
- 12.La prueba de la segunda y tercera fase es idéntica a la prueba de la primera fase. Después de completar la prueba de la fase 3, guarde sus resultados.

#### **Informes de datos de PD: modo de bobina trifásica**

Las pruebas de descarga parcial (PD) se informan de manera diferente dependiendo de si la prueba se realizaba en modo de bobina monofásica o en modo de bobina trifásica.

En el modo de bobina trifásica, los resultados se informan de dos maneras. El primer informe es el informe de impulso normal con los datos de PD incluidos. La forma de onda mostrada es el pico de forma de onda capturado durante el proceso de prueba para cada fase. La señal de PD está sobrepuesta en la forma de ondas de impulso y se muestra con la resolución utilizada durante la prueba de impulso anterior.

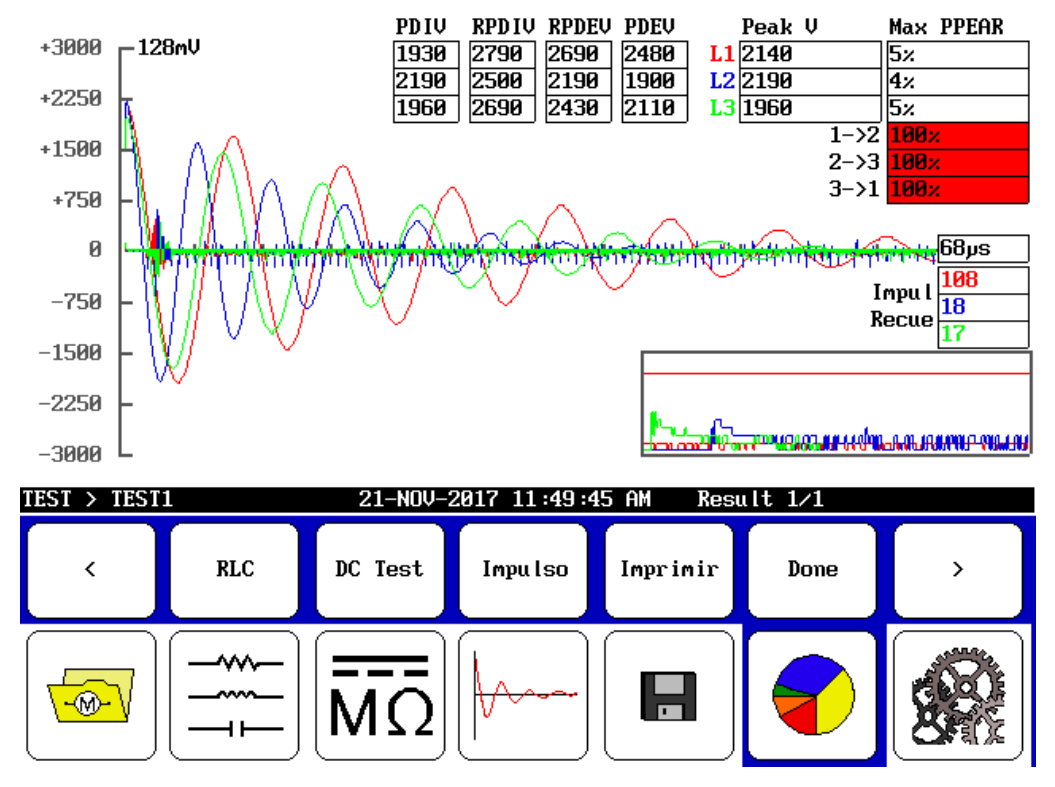

**Figura 29. Informes de PD trifásica. Los datos de PD están sobrepuestos en la forma de ondas de impulso.**

Los valores de PDIV, RPDIV, RPDEV y PDEV se indican para cada fase en la tabla de la parte central superior de la pantalla.

Al tocar la pantalla se cambiará a una vista de plano de vivienda donde las tres fases se muestran con su respectiva actividad de PD para cada impulso de sobretensión que se produjo durante la prueba.

El eje X corresponde a los impulsos de sobretensión individuales, y su anchura es determinada por la fase de la prueba con la mayoría de los impulsos. Si la duración de las pruebas de cada fase es desigual, las fases más cortas no se extenderán por todo el gráfico. Por este motivo, debe intentar mantener la duración de cada prueba aproximadamente a la misma duración.

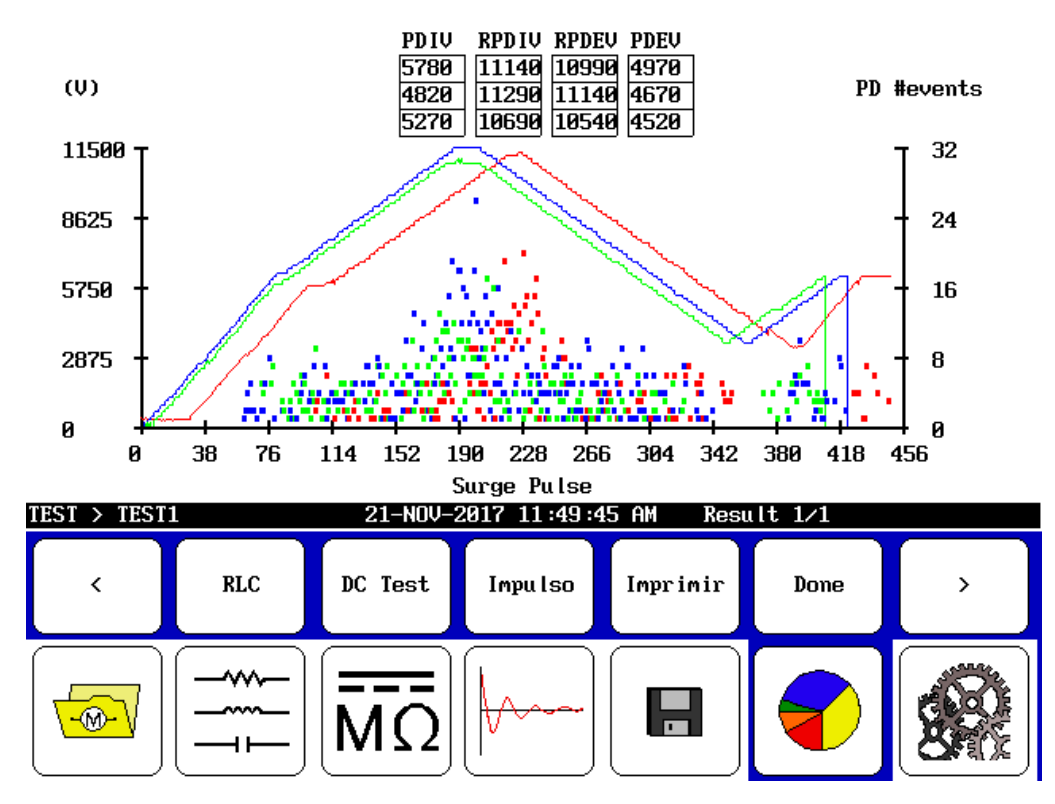

**Figura 30. Vista de informes de plano de vivienda de PD trifásica.**

El eje de la izquierda muestra el voltaje del impulso de sobretensión. Las formas de onda se indican mediante líneas de color sólido para cada fase.

El eje de la derecha muestra el número de eventos de descarga parcial (PD) registrados para cada impulso. En esta vista, puede ver cómo la actividad de PD aumenta y disminuye con el voltaje de impulso.